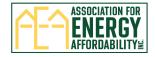

## TECH Clean California How to Complete the Multifamily Incentive Reservation Form

The TECH Multifamily Incentive Reservation Form consists of 5 web-based pages to be completed:

- Page 1: Property and Property Owner Information
- Page 2: Contractor Information
- Page 3: Qualifying Equipment Scope of Work Unitary Heat Pump Water Heater
- Page 4: Qualifying Equipment Scope of Work Central Heat Pump Water Heater
- Page 5: Anticipated Layered Incentive Programs, Project Notes, and Acknowledgement of Terms and Conditions, Qualifying Equipment Requirements and Project Milestone Requirements

  Confirmation Page: Review and Submit Reservation Form

Follow the steps in this document to complete and submit the form. All form fields with a red asterisk \* are required. Note, completed Ecosizer System reports are required to be uploaded for Central Heat Pump Water Heater reservations (https://ecosizer.ecotope.com/sizer/annualsim/)

Contact <u>TECHMF@aea.us.org</u> if you have questions or need assistance completing the form. We recommend adding/saving <u>TECHMF@aea.us.org</u> as an email contact to ensure you receive all program correspondence and to avoid important emails going to your 'Junk' folder.

1) Click on the link to go to the online TECH Multifamily Incentive Reservation Form:

(Important: The reservation form will be posted on the following link on <u>TECH Public Reporting</u>

Multifamily Incentives (techcleanca.com). An email announcement will be sent when the link is live)

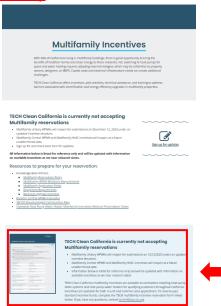

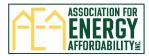

2) Page 1: The TECH Multifamily Incentive Process appears at the top of the first page for your review.

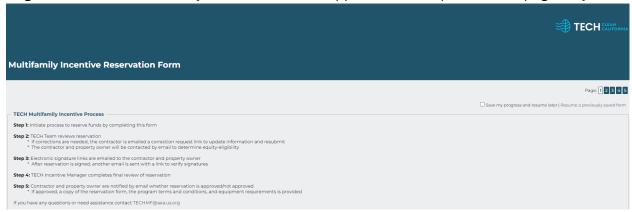

3) Enter the Property Information:

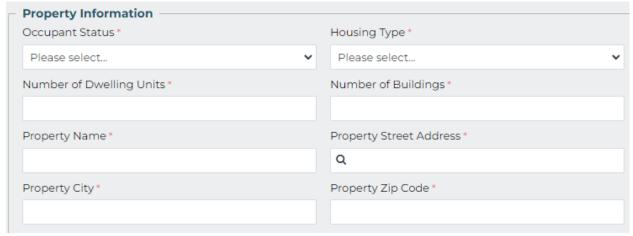

4) Select the Property Meter Structure: (Owner or Tenant)

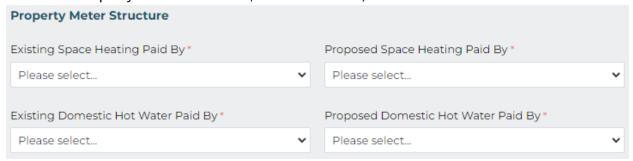

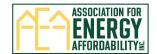

5) Select Property Equity Incentive Eligibility (Required)

Upload supporting documents (Optional) \*may also be emailed to <u>TECHMF@aea.us.org</u> after reservation is submitted

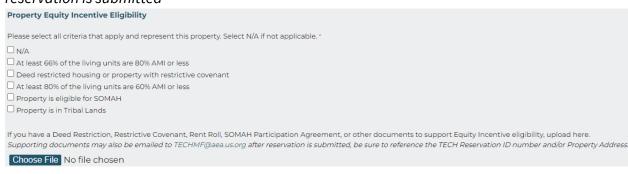

6) Enter the Property Owner Company Information

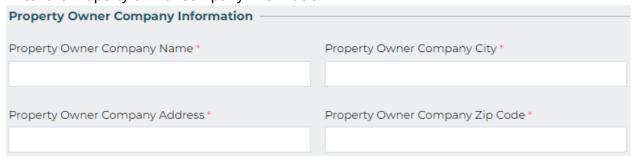

7) Enter the Property Owner Contact Information. There are two types of contacts, Primary and Signatory. The Primary Contact will be used for regular program correspondence and the Signatory Contact is the individual that signs the reservation agreement.

If the Primary and Signatory Contact are the same person, select 'Yes', enter the information below, and click 'Next Page'.

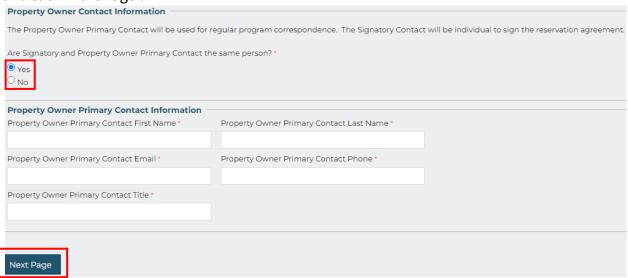

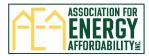

If the Primary and Signatory Contact are different, select 'No'. Separate fields for Primary and Signatory Contact will appear. Enter the individual information and click 'Next Page'.

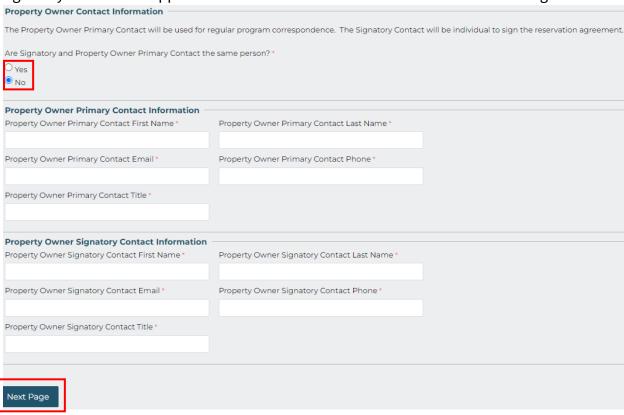

- 8) **Page 2:** Enter the Contractor Company information by selecting one of these options.
  - Select <u>'TECH Enrolled Contractor'</u> to search and start typing the Contractor Company Name. Information will populate automatically once a Contractor Company is selected.
  - Select 'Add Contractor' if you do not find your Company or if information is incorrect and complete the fields. Note: Contractor Companies are added weekly, this does not affect your enrollment in TECH.

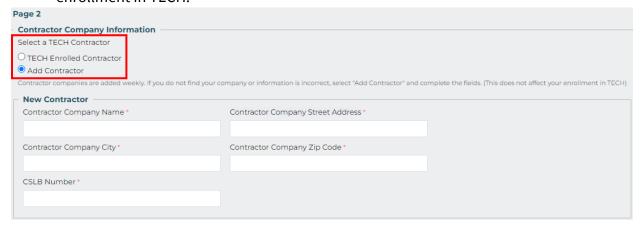

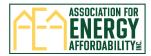

9) Enter the Contractor Contact Information. There are two types of contacts, Primary and Signatory. The Primary Contact will be used for regular program correspondence and the Signatory Contact is the individual that signs the reservation agreement.

If the Primary and Signatory Contact are the same person, select 'Yes', enter the information below, and click 'Next Page'.

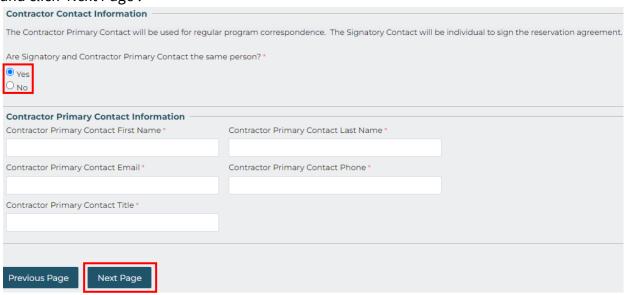

If the Primary and Signatory Contact are different, select 'No'. Separate fields for Primary and Signatory Contact will appear. Enter the individual information and click 'Next Page'.

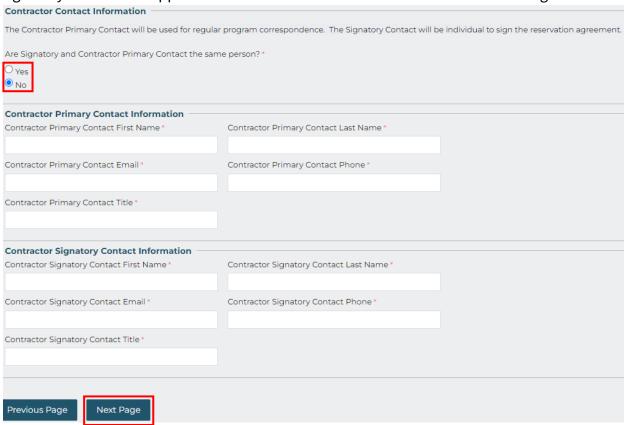

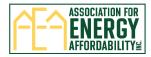

10) **Page 3:** Enter Equipment Scope of Work for <u>Unitary</u> Heat Pump Water Heater. Enter the measure quantities proposed for installation and the measure's total incentive will automatically be calculated. The Total TECH Standard Incentive Reserved will be calculated at the bottom of the page. Click 'Next Page' to move forward.

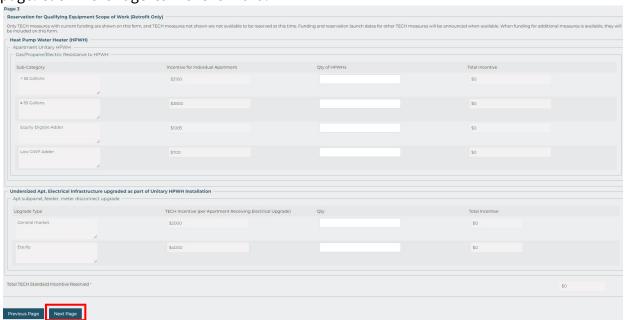

11) **Page 4:** Enter Equipment Scope of Work for <u>Central</u> Heat Pump Water Heater. First, select the 'Amount of Systems'.

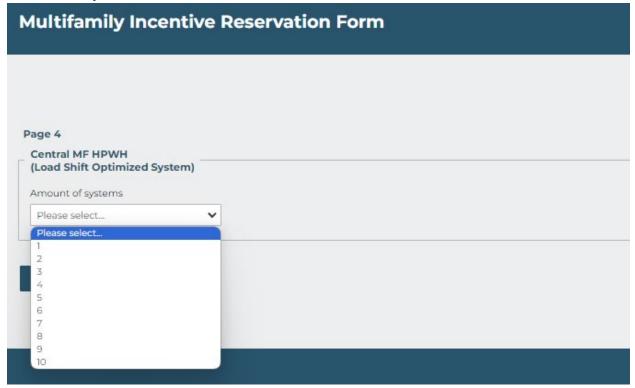

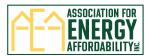

12) Next, for <u>each</u> system you're required to enter the kWh, Number of apartments served, and upload the system's Ecosizer Incentive Calculator Results Report. Optionally, you can select the Equity Eligible Adder or Low GWP Adder if eligible.

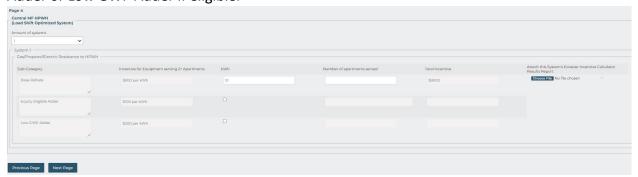

13) **Page 5:** Select the Anticipated Layered Programs and enter the Total Anticipated Layered Incentive amount. (Optional)

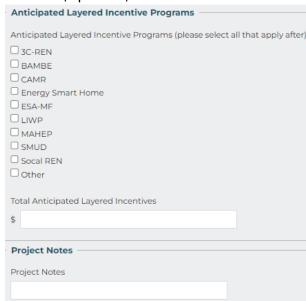

14) Enter relevant Project Notes that you would like the TECH team to be aware of. (Optional)

| Project Notes |  |
|---------------|--|
| Project Notes |  |
|               |  |

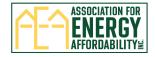

- 15) Check the boxes and click on the links to review and agree to the:
  - Acknowledge Terms and Conditions
  - Acknowledge Qualifying Equipment Requirements
  - Acknowledge Project Milestone Requirements

Click 'Review Reservation' to go to the last page.

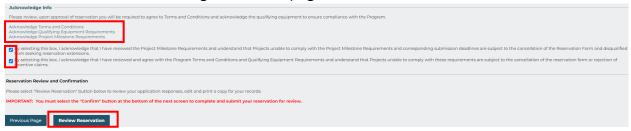

- 16) **Confirmation Page:** An overview of all information entered on the reservation form will populate for your review. Scroll down to the bottom of the page and <u>click 'Confirm' to submit the reservation</u> form.
  - You may also click 'Make a correction' to go back and update information or click 'Print this page' to print and save a copy before submitting.

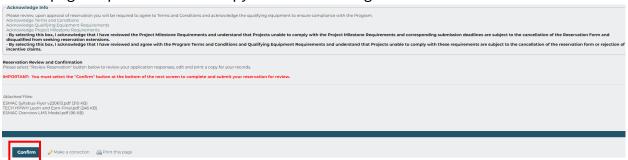

17) After clicking 'Confirm' a thank you message will appear and a 'TECH Multifamily Incentive Reservation Form: Received' email will be sent. If you don't receive the email, please check your Junk/Spam folder. We recommend adding/saving <a href="mailto:TECHMF@aea.us.org">TECHMF@aea.us.org</a> as an email contact to ensure you receive all program correspondence and to avoid important emails going to your 'Junk' folder.

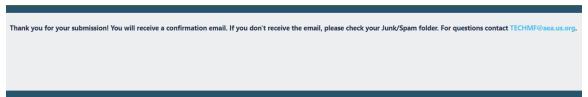

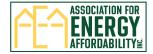

## **Next steps:**

- 1. TECH Team reviews reservations in the order they are received
  - If corrections are needed, the contractor and property owner will be notified by email. The contractor is responsible for making corrections and their email will include a correction request link to update information and resubmit.
  - The contractor and property owner may be contacted by email to determine equity-eligibility.
- 2. Electronic signature links are emailed to the contractor and property owner.
  - After reservation is signed, another email is sent with a link to verify signatures.
- 3. TECH Incentive Manager completes final review of reservation.
- 4. Contractor and property owner are notified by email whether reservation is approved/not approved.
  - If approved, a copy of the reservation form, the program terms and conditions, equipment requirements, and Project Milestone Requirements is provided.

Submitted reservations are not guaranteed incentives until approved by the TECH Incentive Manager.